#### **U. BRD** PAYMENTS - ALL TYPES

**\$100%** 

12:20 PM

# 5 OWN ACCOUNTS PAYMENT

To make a payment to your own account, tap on "Beneficiary's & own accounts" and then the app will display under this field the acounts owned at BRD toghether with the user's contacts if there are any.

Another option is to tap on "All" button, this action will open a page that also displays the accounts and contacts.

Select "New payment" from the transfer options. This option allows all types of payments, except Bill payments.

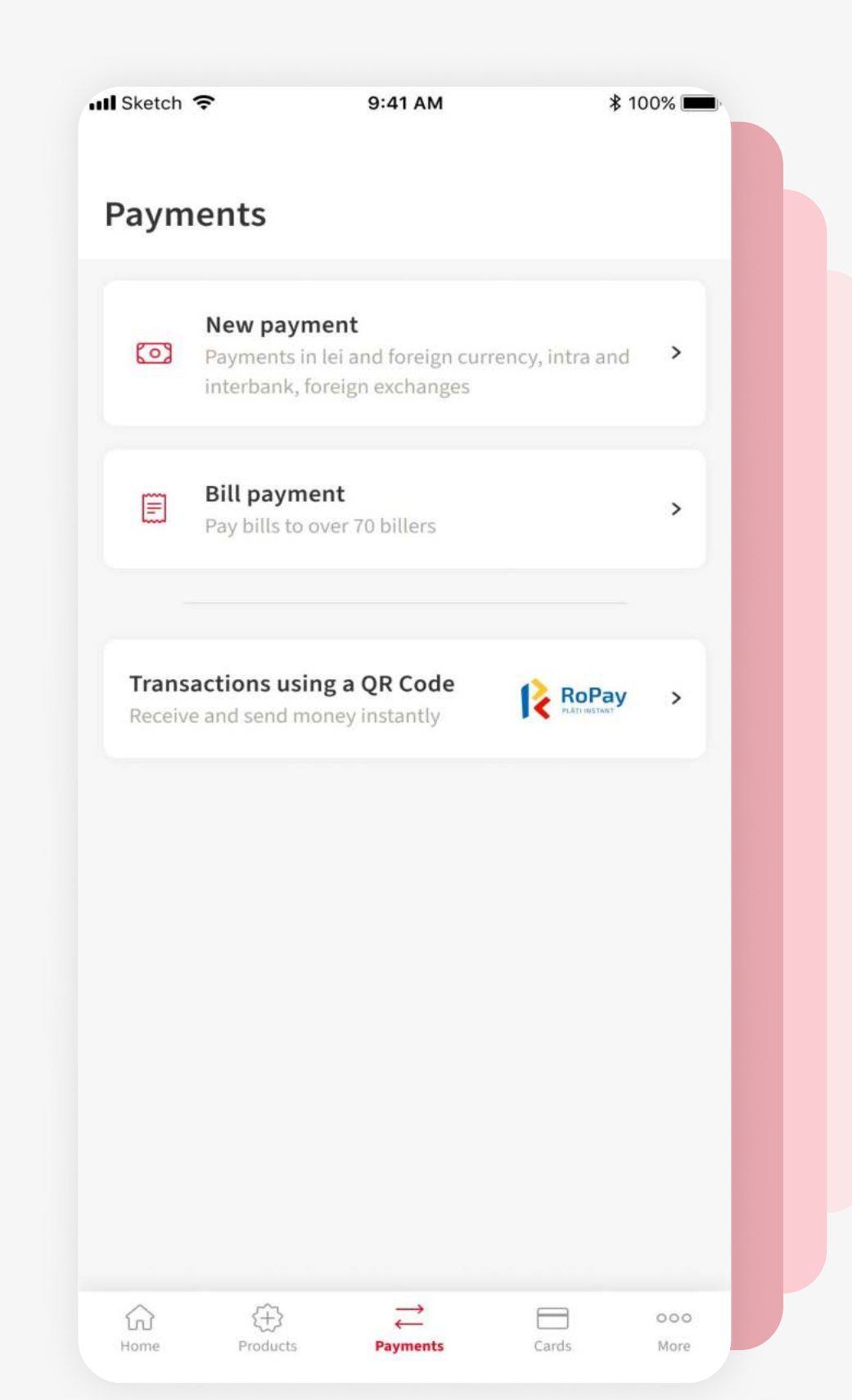

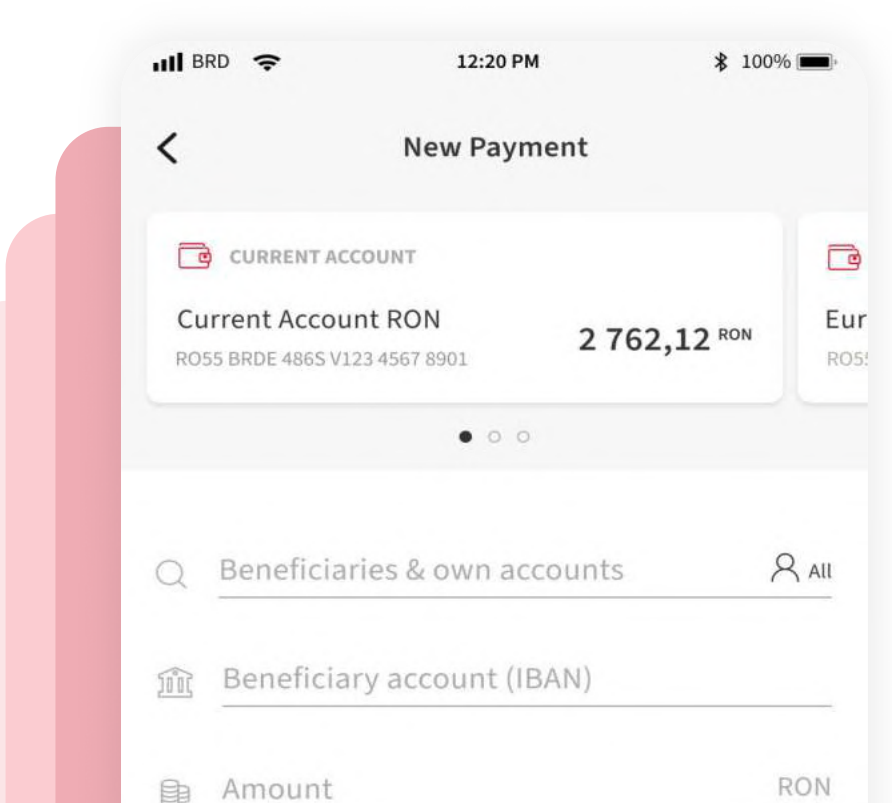

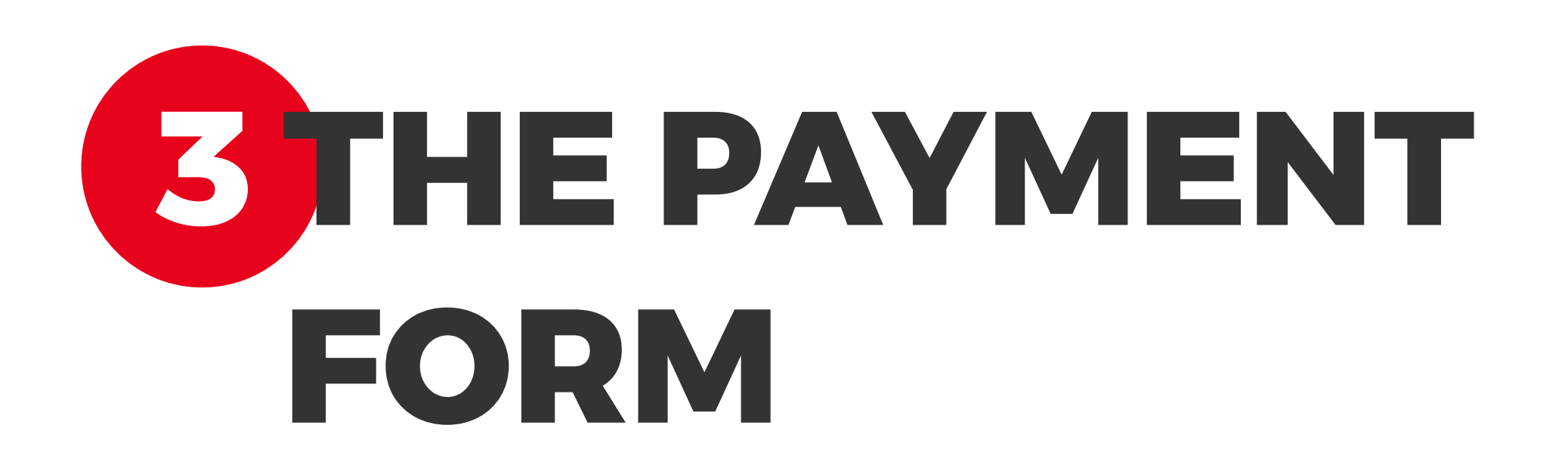

 $\Box$  Details (mandatory)

From this screen you can start your payment. The payment form is dynamic and will adapt based on the type of payment the user wants to execute. Follow the next steps for more details.

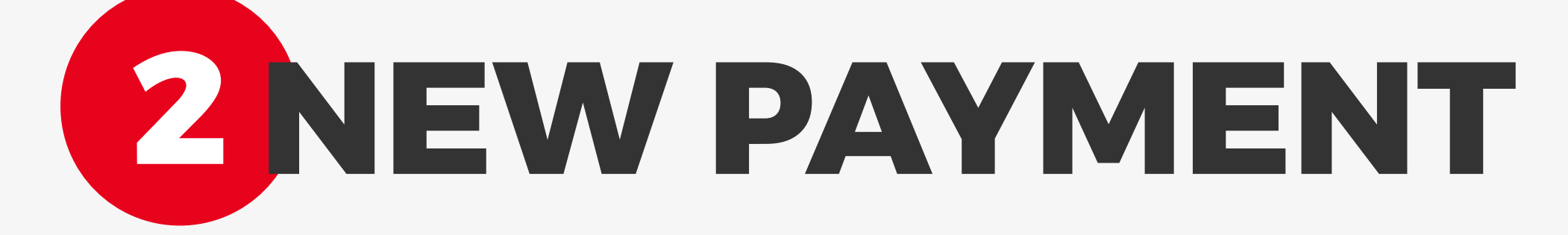

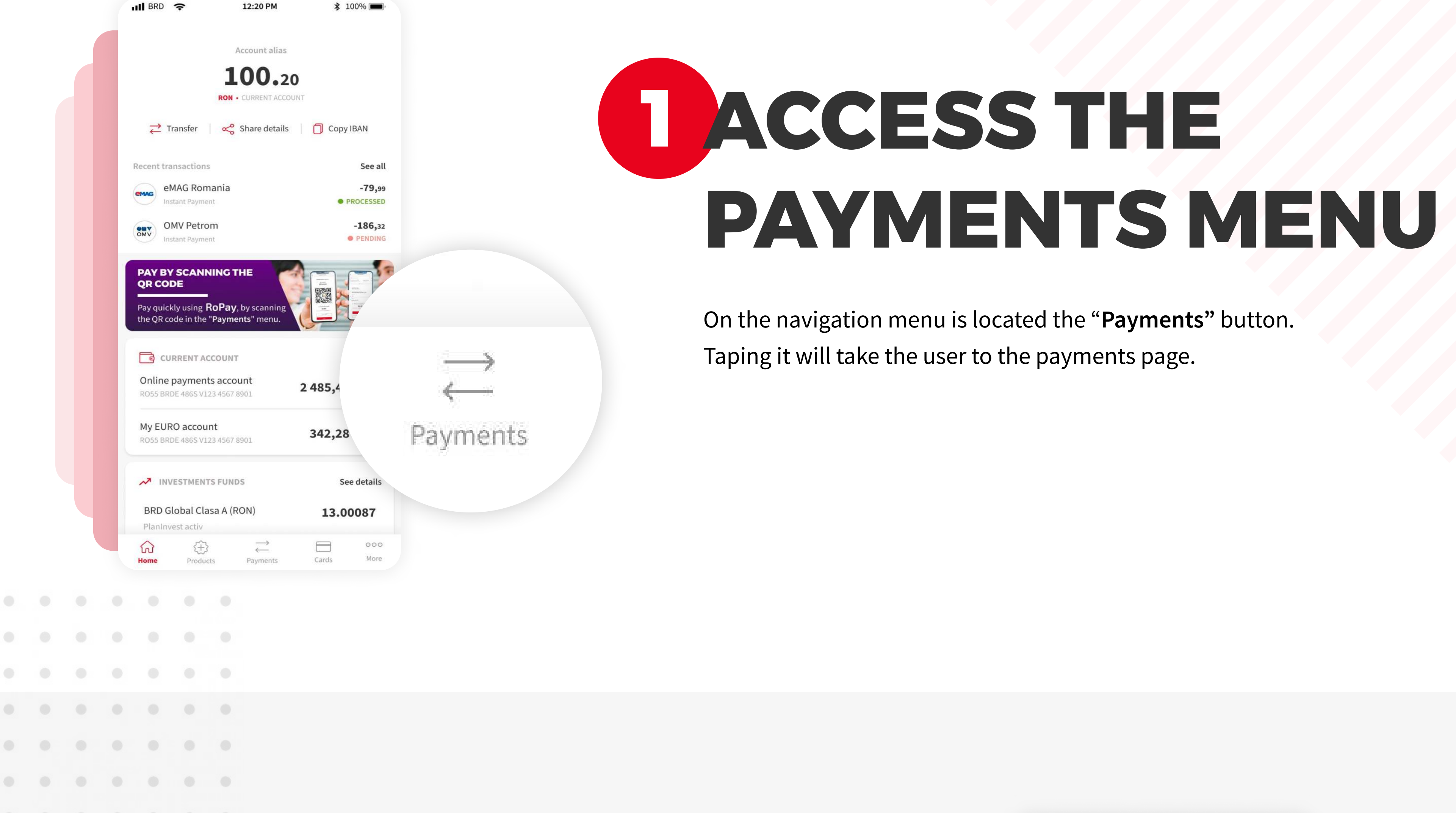

If you have an evidence number for this payment, you can write it in the "Details" field.

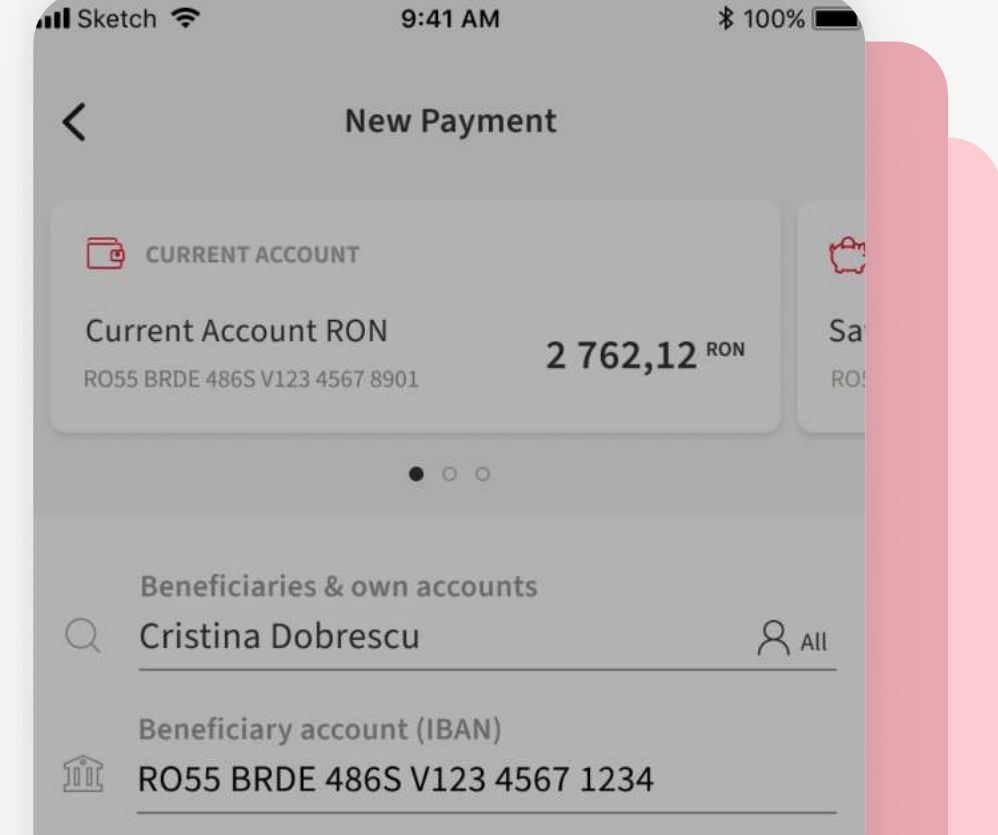

# 4 INTERBANKING PAYMENT

Select from the accounts carousel situated on the top of the page, the account from with you want to execute the payment. By default it is selected the favorite account. Input the beneficiary name and then the IBAN from any bank.

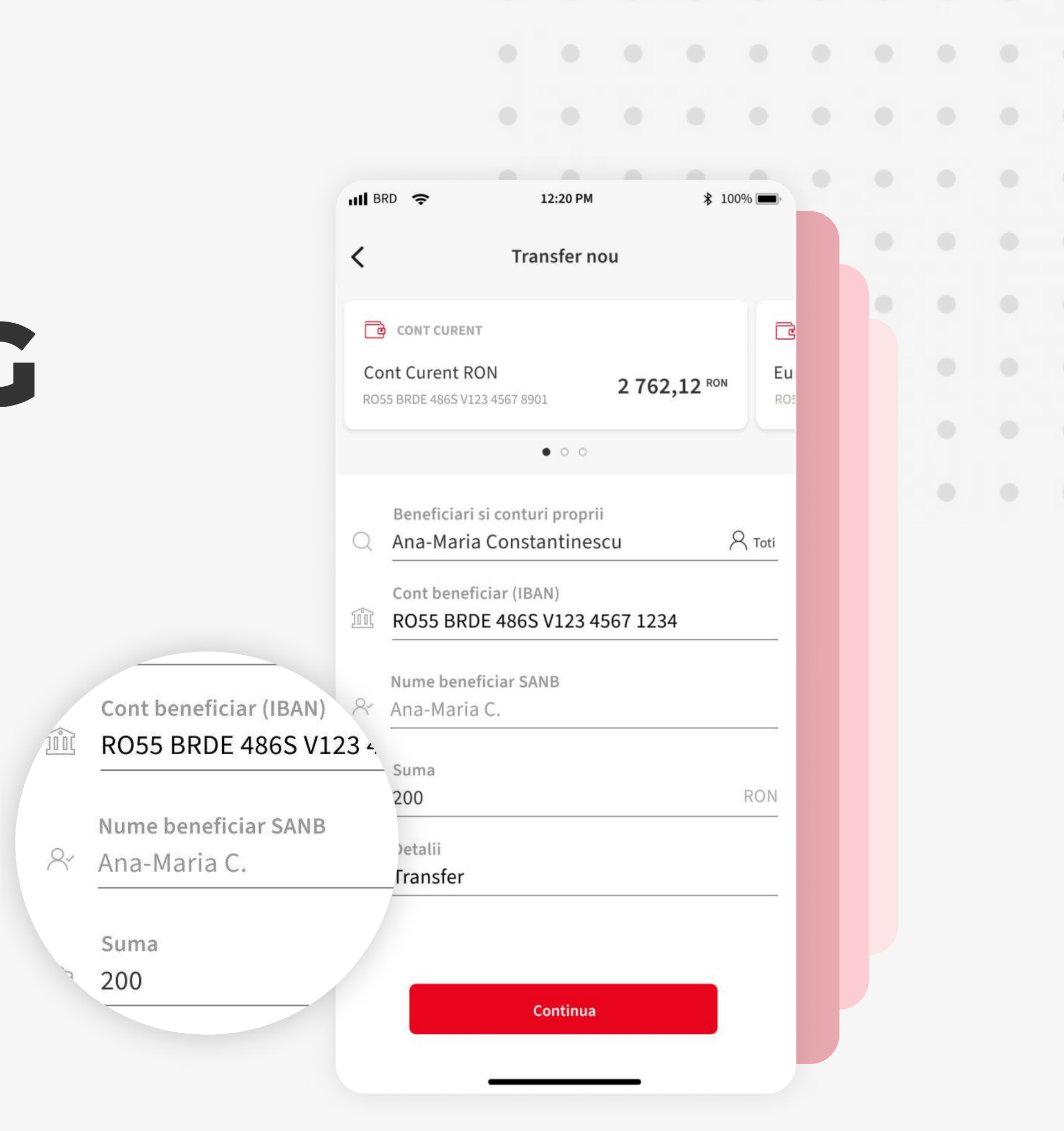

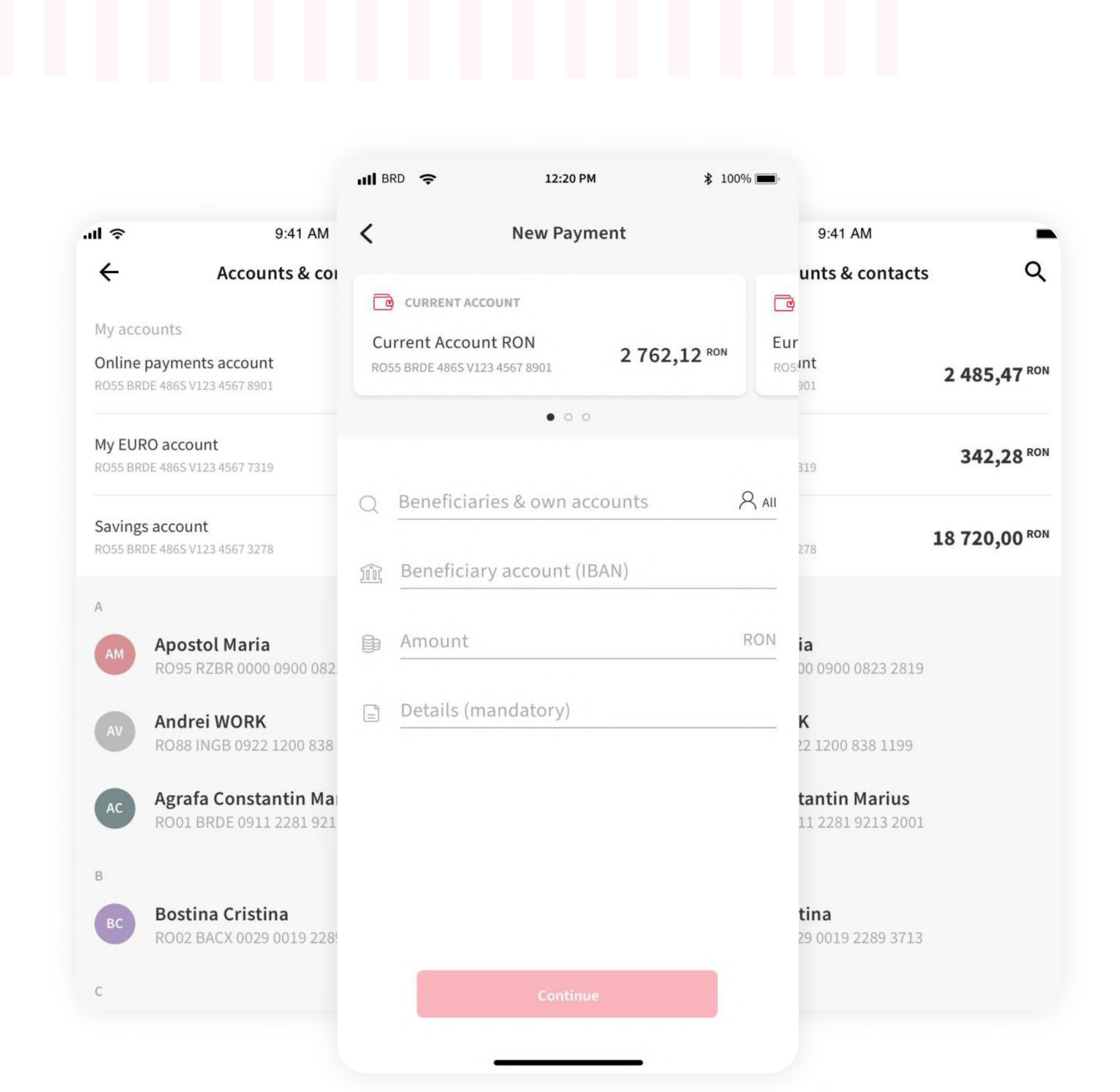

After you tap the "Continue" button, a "Saving contact as" pop-up is displayed, meaning the next payment to this beneficiary will be faster and easier.

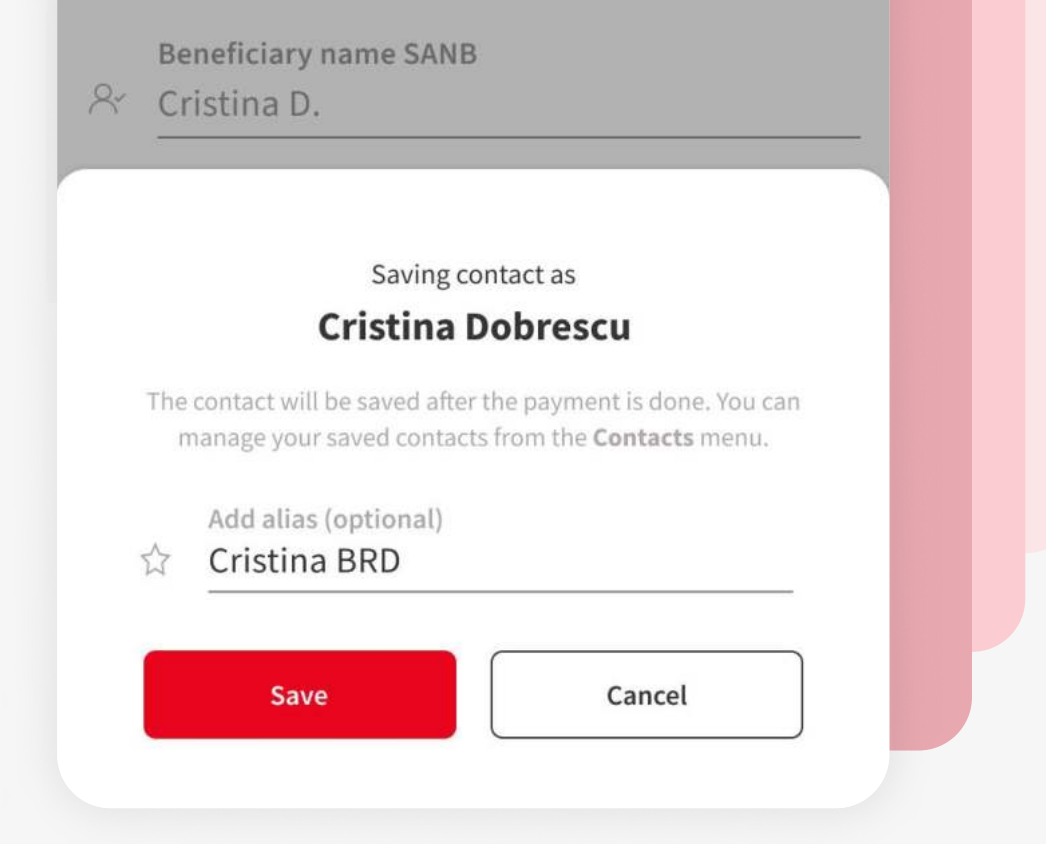

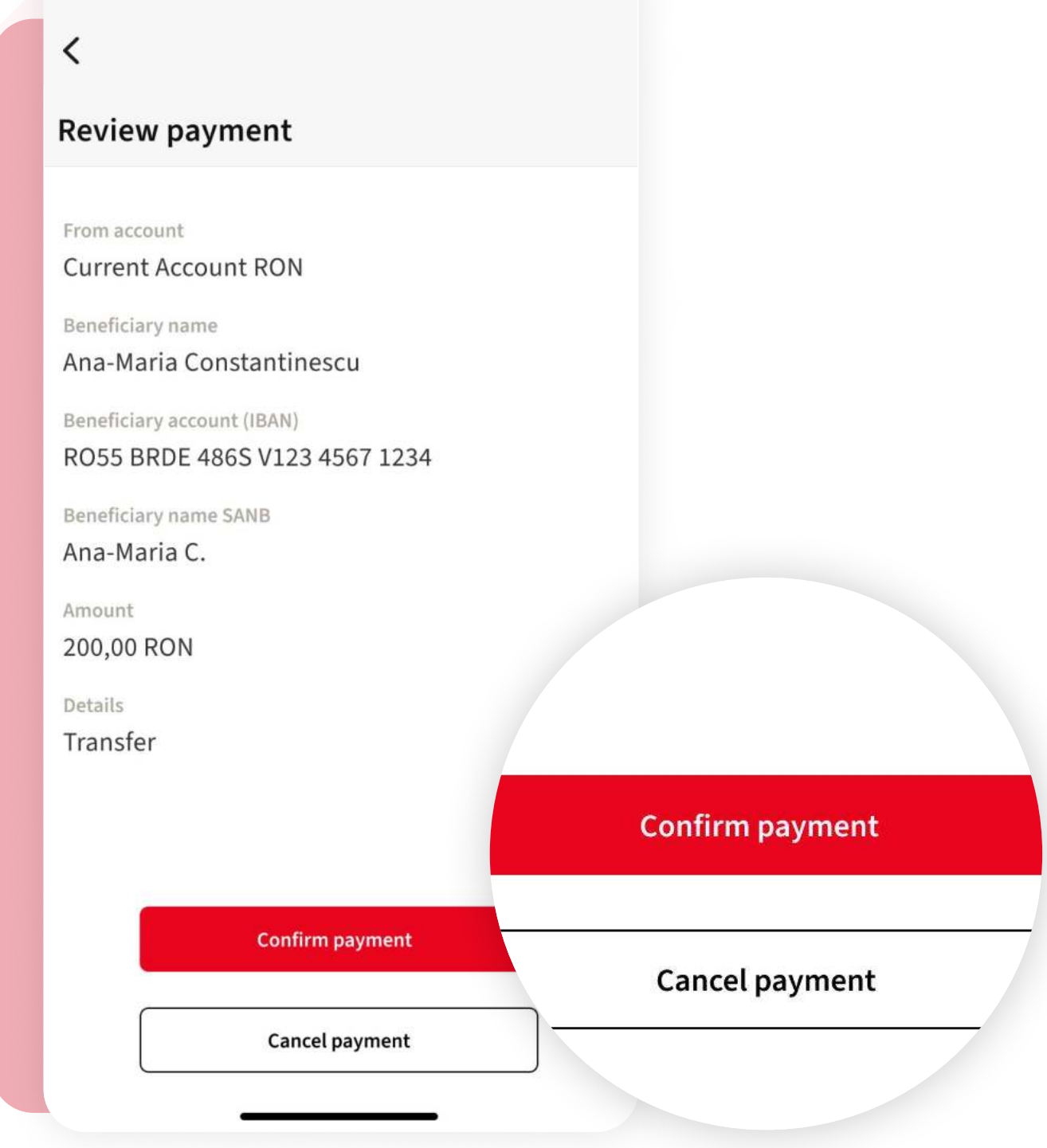

**\* 100%** 

9:41 AM

all Sketch

### 6 PAYMENT WITH CURRENCY EXCHANGE

When you input a IBAN from another bank, the dropdown to select the currency becomes available. This dictates in what currency does the payment takes place. In the next screen you will see the currency exchange details.

\* 100%

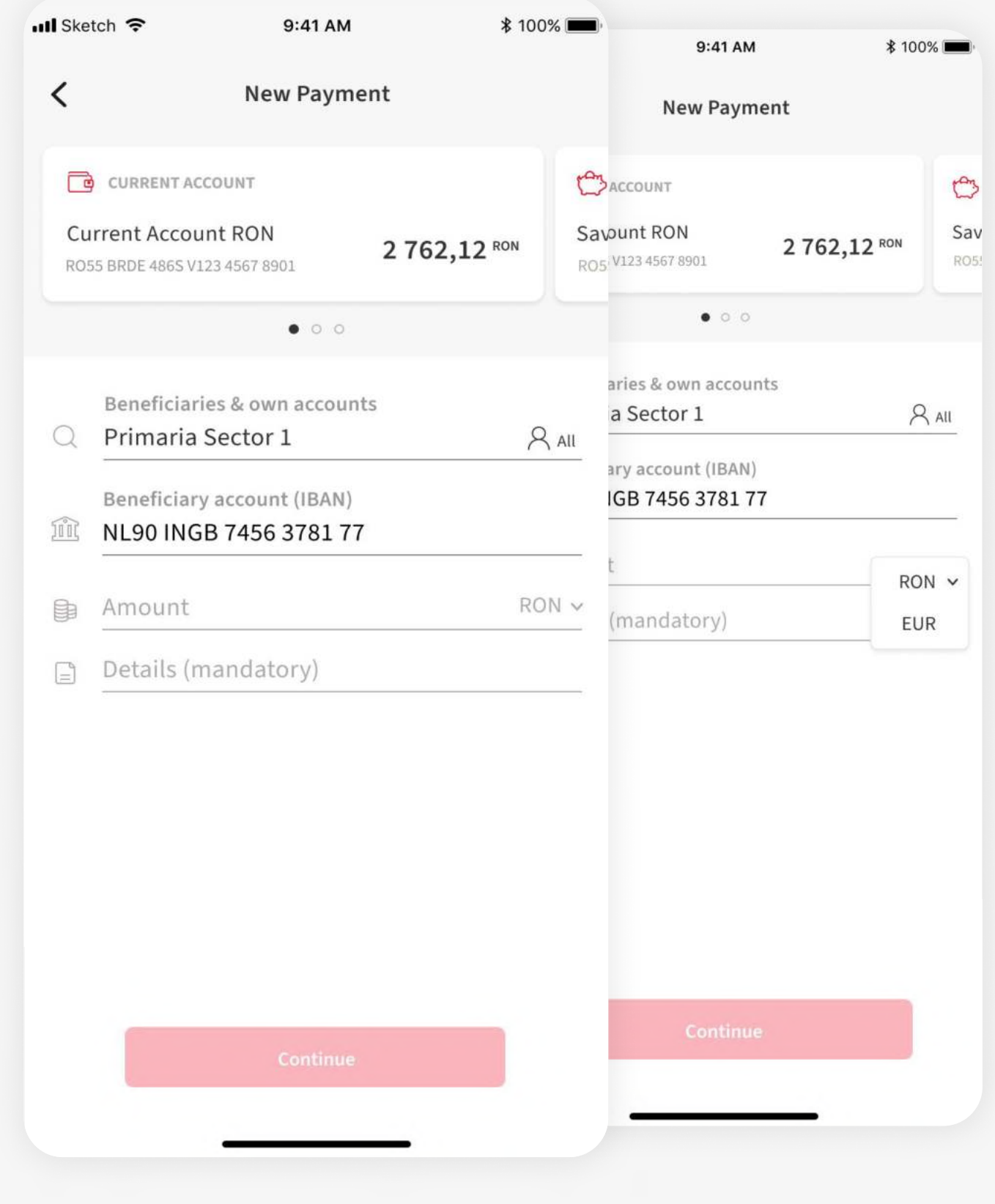

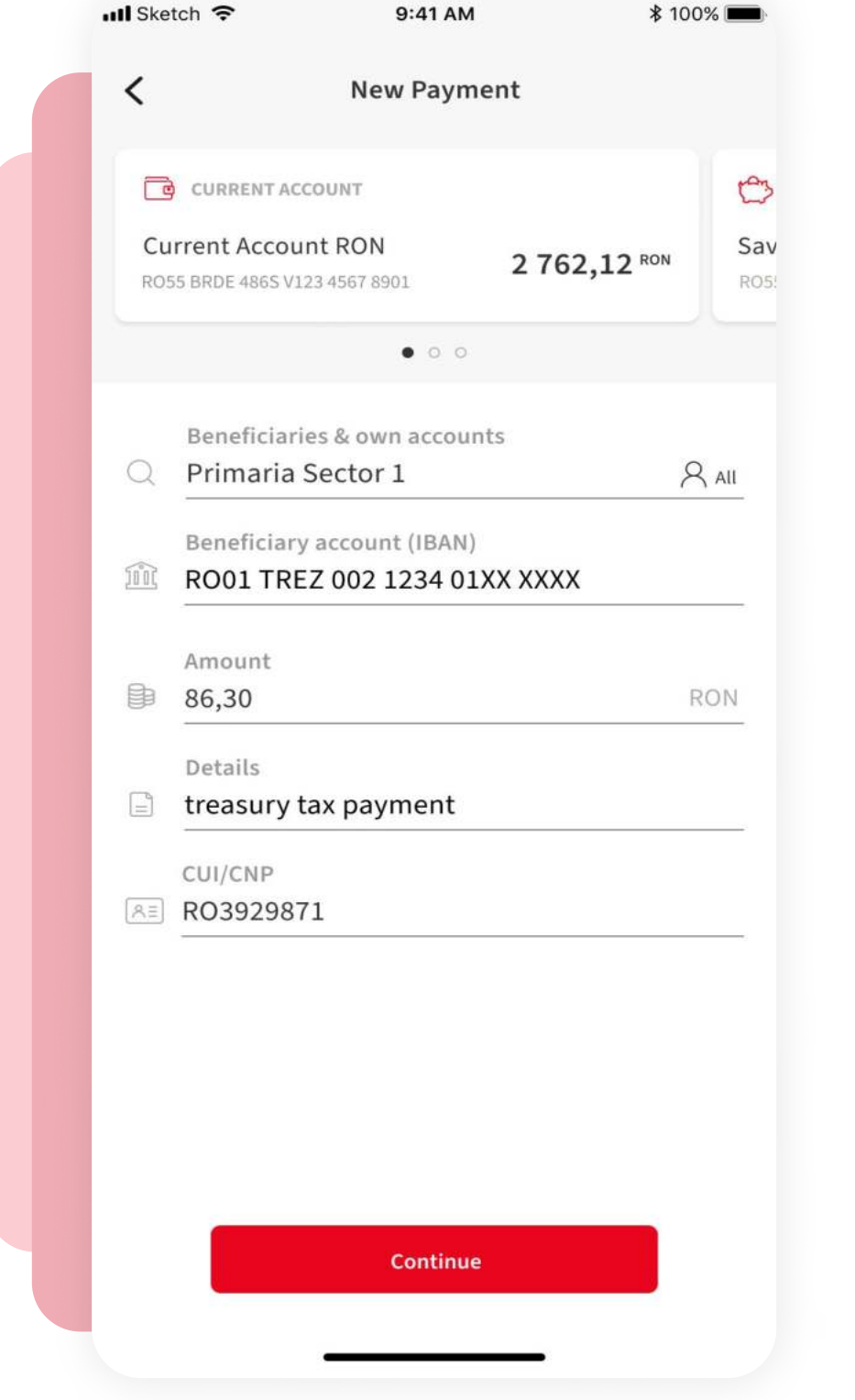

## 7 TREASURY PAYMENT

When a trasury IBAN is inputted, the app will add another input field to the payment form. CUI/CNP of the beneficiary field for identifying the payer.

## 9 PAYMENT DETAILS CONFIRMATION

Afer the payment form, the user will be directed to the payment details screen. Here, the app will display all the payment details regarding the type of payment.

Press the "Confirm and Pay" button and go to the next screen.

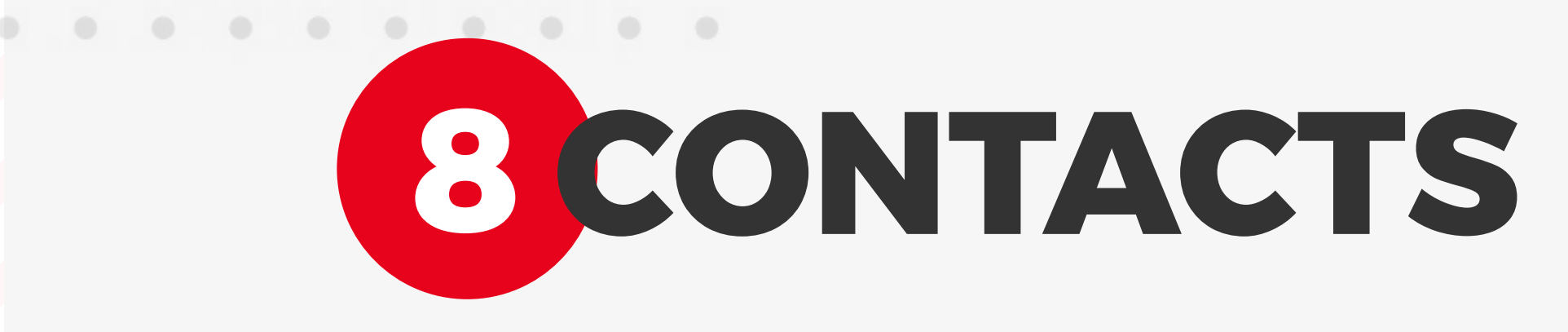

# 10AUTHORISE THE PAYMENT

Authorise the payment using biometrics or the PIN code and the payment is done. The payment will be queed and processed by the bank.

You can see the transaction in the transaction history.

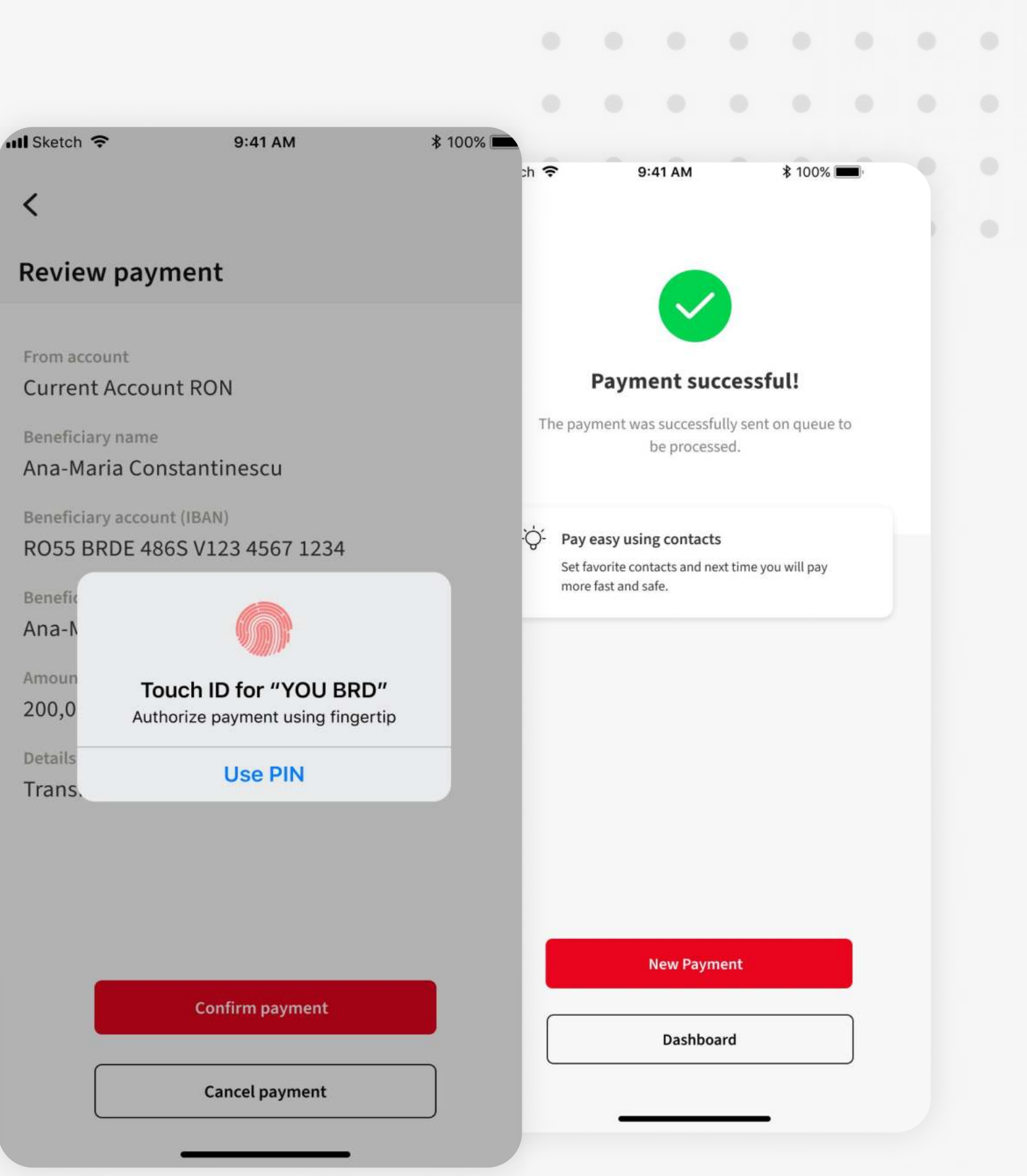